#### **Nagios Log Server Conversion for VirtualBox**

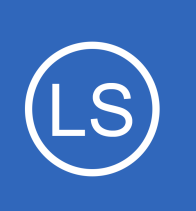

## **Purpose**

This document is intended to explain how to convert the VMware OVA virtual machine image of Nagios Log Server to VirtualBox.

# **Target Audience**

This document is intended for use by Nagios Log Server customers who wish to run Nagios Log Server within VirtualBox rather than VMware.

# **Prerequisites**

These instructions assume that you have the following already:

- VirtualBox installed
- The VMware OVA image of Nagios Log Server, this can be downloaded from:
	- <https://www.nagios.com/downloads/nagios-log-server/>

This guide is using VirtualBox installed on Microsoft Windows. The VirtualBox application works almost identically on Linux and these steps should be very similar and provide the same result.

# **Import The OVA**

Open the Oracle VM VirtualBox Manager application and from the **File** menu select **Import Appliance**.

Use the folder icon to locate the Nagios Log Server OVA file that you downloaded.

Click the **Next** button to proceed to the next step.

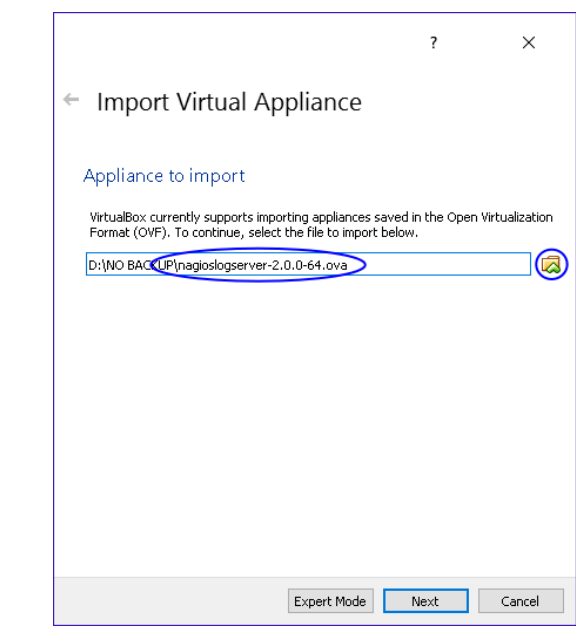

1295 Bandana Blvd N, St. Paul, MN 55108 [sales@nagios.com](mailto:sales@nagios.com) US: 1-888-624-4671 INTL: 1-651-204-9102

**Nagios**®

### [www.nagios.com](https://www.nagios.com/)

### **Conversion for VirtualBox**

On the Appliance settings page you need to make two changes:

- Define a name for the VM (the default is "vm")
- Check the box **Reinitialize the MAC address of all network cards**

You can adjust the other settings such as CPU and RAM, however the minimum provided settings are adequate at this point.

Click the **Import** button to create the virtual machine.

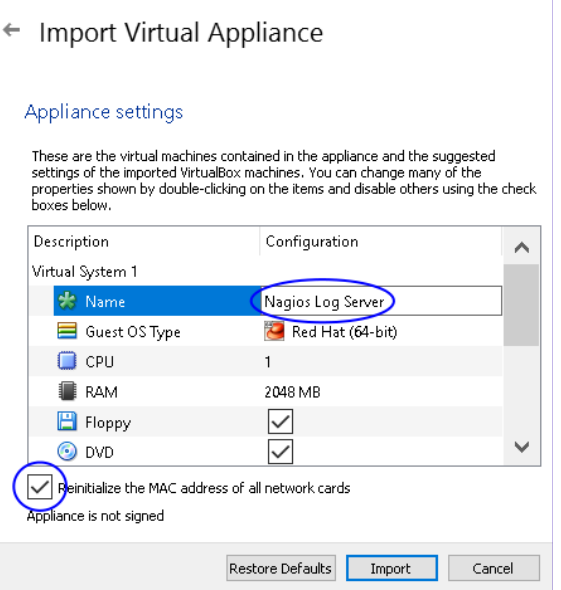

 $\overline{\mathbf{?}}$ 

 $\times$ 

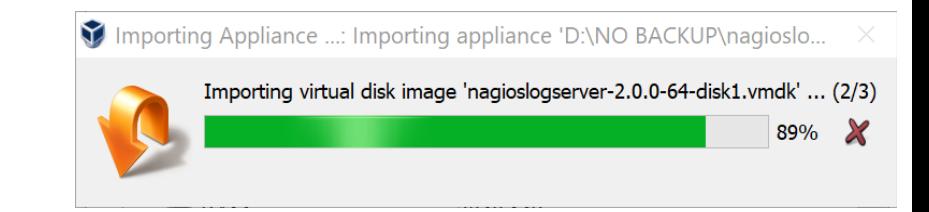

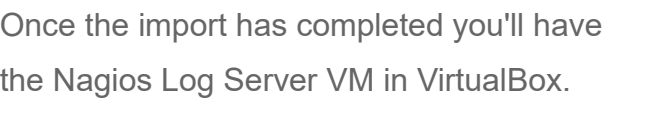

Wait while the OVA is imported.

**Nagios®** 

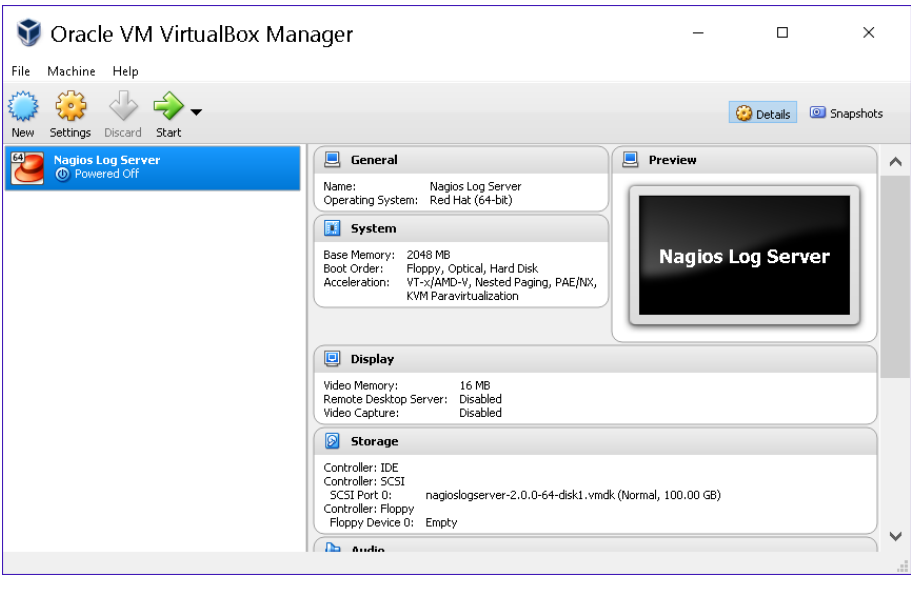

1295 Bandana Blvd N, St. Paul, MN 55108 [sales@nagios.com](mailto:sales@nagios.com) US: 1-888-624-4671 INTL: 1-651-204-9102

[www.nagios.com](https://www.nagios.com/)

## **Conversion for VirtualBox**

The only remaining step is to confirm the network configuration of the virtual machine.

After clicking on the Nagios Log Server VM in the left pane of VirtualBox, in the right pane scroll down to Network and then click on the word **Network**.

You need to select what network the network adapter is connected to.

In the screenshot to the right, Bridged Adapter means it will be connected to the same network segment that the Windows machine is physically connected to.

Click **OK** to Save the changes you made.

## **Power On Virtual Machine**

You are now ready to power on the VM and start using it. In VirtualBox click the **Start** button to power it on.

A new window should open with the console of the VM and once it has booted you should see a screen like the one to the right.

You can see that the console has provided you with a URL. This URL can be opened in your web browser to begin configuring Nagios Log Server.

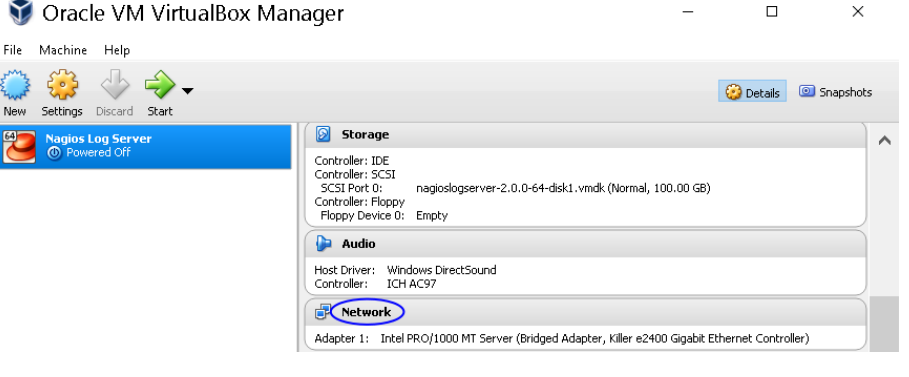

## Nagios Log Server - Settings

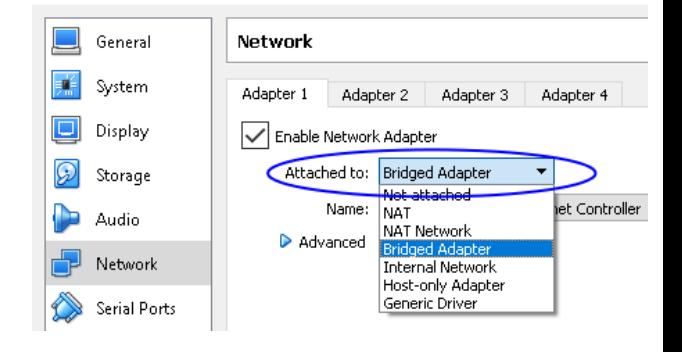

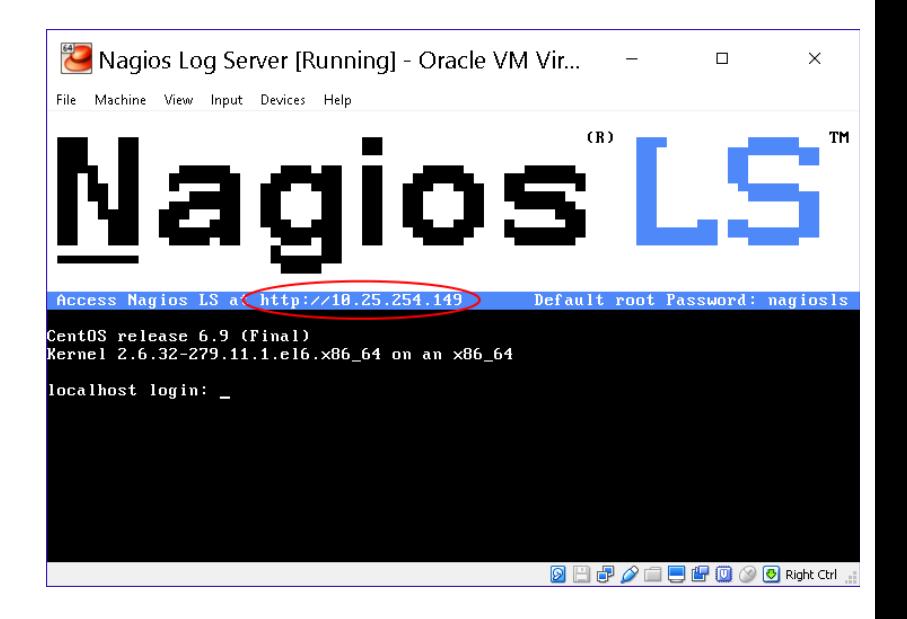

1295 Bandana Blvd N, St. Paul, MN 55108 [sales@nagios.com](mailto:sales@nagios.com) US: 1-888-624-4671 INTL: 1-651-204-9102

**Nagios®** 

#### [www.nagios.com](https://www.nagios.com/)

**The Industry Standard In Infrastructure Monitoring**

**Nagios Log Server**

**Conversion for VirtualBox**

**Nagios** 

Choose a

Enter the

**Nagios Log Server** 

# **Configure Nagios Log Server**

You will be presented with the **Final Installatio Steps** screen just like this:

Select **Install** if this is the first server in your Nagional Log Server cluster.

Select **Connect** if you want to add this server to existing Nagios Log Server cluster. Please refe the following Nagios Log Server documentation **Adding Additional Instances to Cluster** for detail **instructions** 

You will be presented with a page of fields that need to be populated before proceeding.

If you have already purchased Nagios Log Server you can add your license key here.

Under **Admin Account Setup** please populate the fields as they are all required to continue.

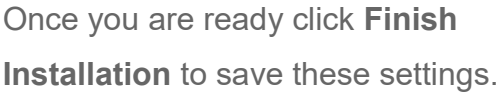

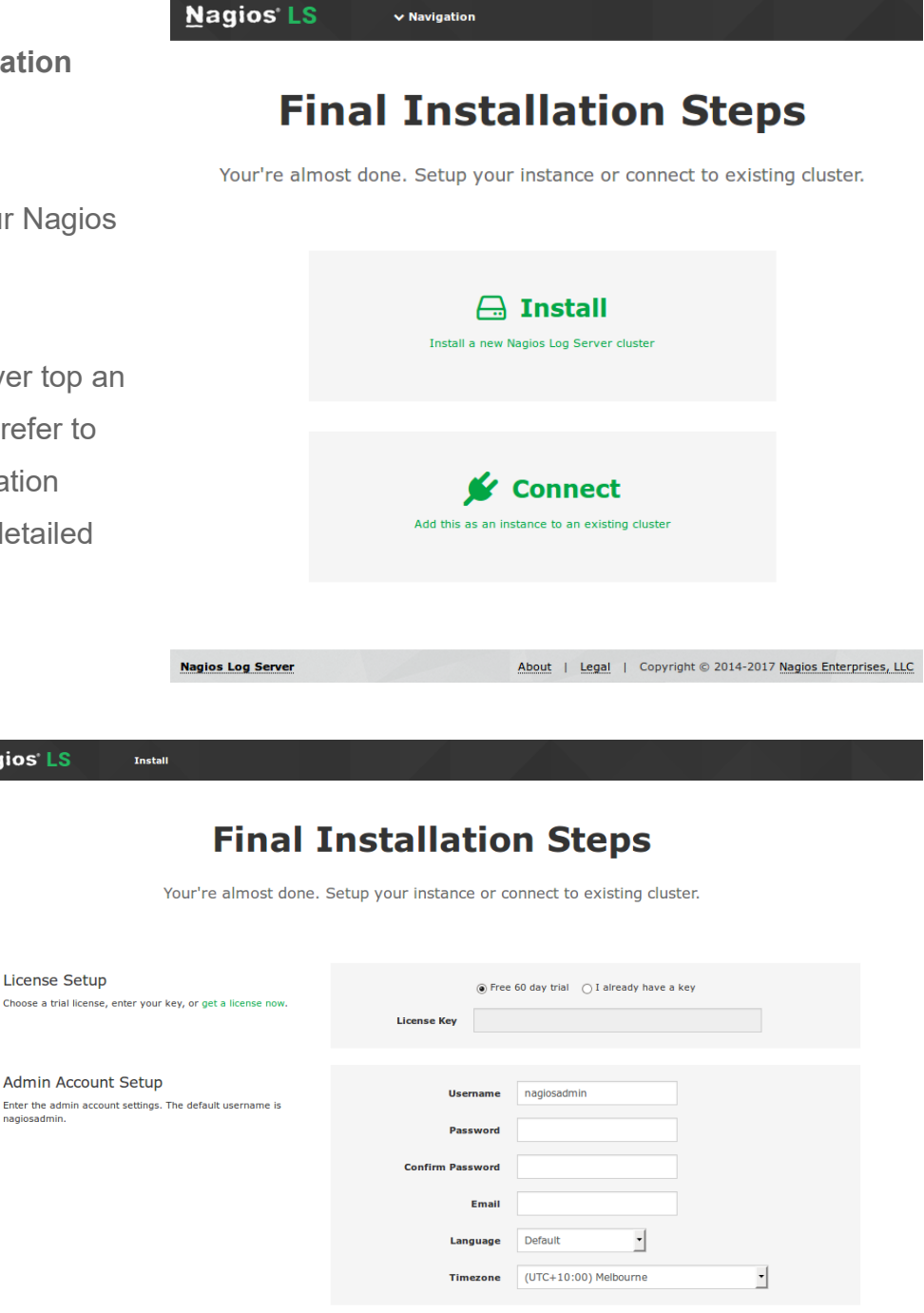

1295 Bandana Blvd N, St. Paul, MN 55108 [sales@nagios.com](mailto:sales@nagios.com) US: 1-888-624-4671 INTL: 1-651-204-9102

**Nagios®** 

#### [www.nagios.com](https://www.nagios.com/)

About | Legal | Copyright © 2014-2017 Nagios Enterprises, LLC

 $\triangle$  Back

© 2017 Nagios Enterprises, LLC. All rights reserved. Nagios, the Nagios logo, and Nagios graphics are the servicemarks, trademarks, or<br>registered trademarks owned by Nagios Enterprises. All other servicemarks and trademark

Page 4 / 6 Updated – November, 2017

**Conversion for VirtualBox**

**Nagios LS** 

Please wait while the settings are applied to the server, once complete you will be presented with the Login screen with the status of **Installation Complete**.

Type the username and password required to login to Nagios Log Server and then click the **Log In** button to begin.

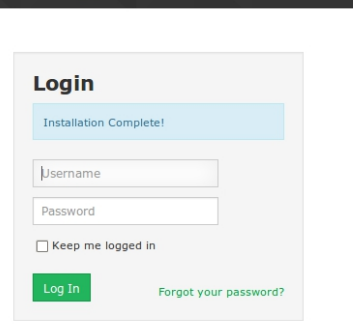

 $\vee$  Navigation

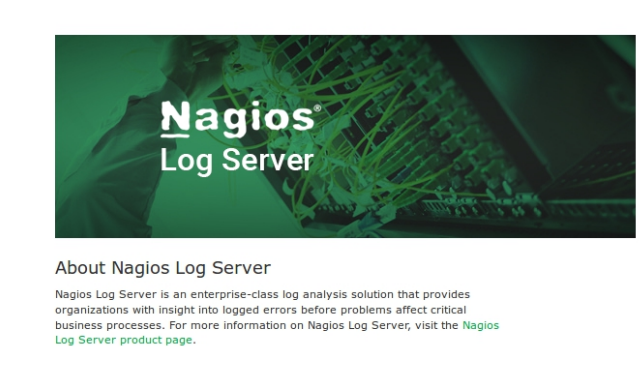

#### Nagios Learning Opportunities

Learn about Nagios training and certification programs. Want to learn about how other experts are utilizing Nagios? Do not miss your<br>chance to attend the next Nagios World Conference.

#### Contact Us

Have a question or technical problem? Contact us today: Support: Online Support Foru

### Phone: (651) 204-9102<br>Fax: (651) 204-9103

Sales: Email: sales@nagios.com Web www.nagios.com

**Nagios Log Server** 

You will be logged into Nagios Log Server and be placed at the home screen.

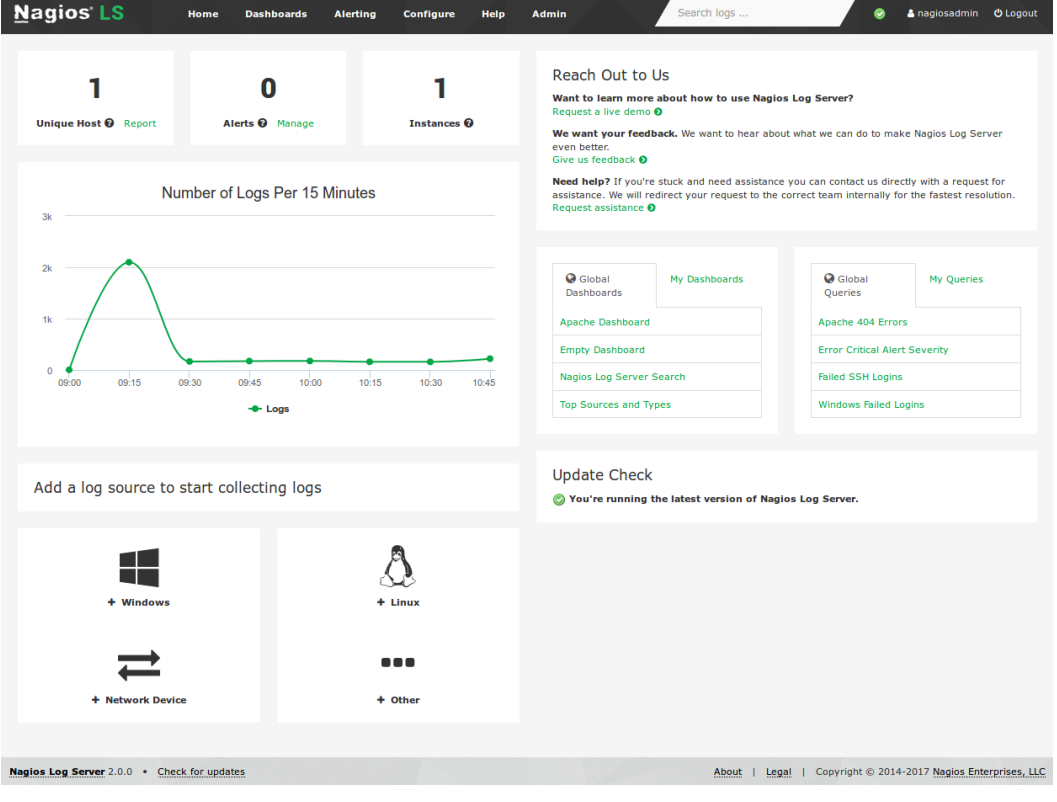

1295 Bandana Blvd N, St. Paul, MN 55108 [sales@nagios.com](mailto:sales@nagios.com) US: 1-888-624-4671 INTL: 1-651-204-9102

**Nagios®** 

#### [www.nagios.com](https://www.nagios.com/)

About | Legal | Copyright © 2014-2017 Nagios Enterprises, LLC

© 2017 Nagios Enterprises, LLC. All rights reserved. Nagios, the Nagios logo, and Nagios graphics are the servicemarks, trademarks, or<br>registered trademarks owned by Nagios Enterprises. All other servicemarks and trademark

Page 5 / 6 Updated – November, 2017

## **Conversion for VirtualBox**

# **Finishing Up**

This completes the documentation on how to convert the VMware OVM image of Nagios Log Server to **VirtualBox** 

If you have never used Nagios Log Server before then the following documentation is a great starting point to familiarize yourself with the [Technical Overview and Terminology Definitions.](https://assets.nagios.com/downloads/nagios-log-server/docs/Nagios-Log-Server-Technical-Overview-And-Terminology-Definitions.pdf)

Please refer to the **Nagios Log Server Administrator Guide** which will help get you started using Nagios Log Server.

- **Schedule a Quickstart:** [https://www.nagios.com/services/quickstart/nagios-log-server/](http://nag.is/aw)
- **Contact Sales:** [sales@nagios.com](mailto:sales@nagios.com)
- **Nagios Support Forums:** [https://support.nagios.com/forum](http://nag.is/b2)
- **The Nagios Support Knowledgebase:** <https://support.nagios.com/kb>

1295 Bandana Blvd N, St. Paul, MN 55108 [sales@nagios.com](mailto:sales@nagios.com) US: 1-888-624-4671 INTL: 1-651-204-9102

**Nagios**®

### [www.nagios.com](https://www.nagios.com/)